# **INTEGRASI HOTSPOT DAN USER MANAGER JARINGAN RT/RW DENGAN MENERAPKAN LIMITASI BANDWIDTH MENGGUNAKAN SIMPLE QUEUE DAN PCQ DI DESA KARANGREJO**

**Dewi Triyanti<sup>1</sup> , Anggi Windriyani<sup>2</sup>**

1,2)Jurusan Teknologi Informasi, Universitas Nusa Mandiri Jl. Jendral Ahmad Yani No. 134 Gg. Makam Sidoharjo Pringsewu – Lampung *E-mail: Dewi3yanti.yhud@gmail.com<sup>1</sup> , anggiwindriyani93dcc@gmail.com<sup>2</sup>*

# **ABSTRAK**

Integrasi Hotspot Dan User Manager Jaringan Rt/Rw Dengan Menerapkan Limitasi Bandwidth Menggunakan Simple Queue Dan PCQ adalah sebuah permasalahan yang harus dijawab untuk beberapa masalah yang sering terjadi pada jaringan internet di desa karangrejo, sehingga belum memudahkan masyarakat sekitar dalam mengakses internet. Hal ini dikarenakan belum adanya jaringan yang dapat memudahkan dalam masyarakat sekitar untuk mengakses internet.

Metode yang digunakan pada penelitian ini adalah Network Devolepmet Life Cycle (NDLC) dengan tahapan yaitu: Analisa, Perancangan, Prototype, implementasi, Monitoring, dan Manajemen. Dari analisa dan pengamatan yang dilakukan dapat diketahui bahwa perancangan penggabungan Hotspot Dan User Manager Dan Pembagian Bandwidth dengan sistem Meggunakan Mikrotik pada jaringan ini merupakan alternatif yang efektif untuk memberikan kemudahan bagi masyarakat desa Karangrejo.

Berdasarkan penelitian yang telah dilaksanakan, peneliti mengimplementasikan hasil penelitian kedalam jaringan internet yang tersedia pada desa Karangrejo dengan memanajemen Bandwidth menggunakan metode PCQ (Peer Connection Queue) dan Simple Queue sehingga penggunaan Bandwidth dalam satu jaringan dapat merata. Dimana jaringan internet tersebut dapat memudahkan akses untuk kegiatan belajar secara Daring oleh masyarakat desa Kerangrejo dan Pegawai pekon yang melakukan pekerjaannya dengan menggunakan jaringan internet.

*Kata Kunci : Desa Karangrejo, Jaringan Internet, Mikrotik, NDLC.*

### **1. PENDAHULUAN**

Perkembangan teknologi informasi dan komunikasi saat ini berkembang sangat pesat. Perkembangan tersebut diiringi juga dengan kebutuhan masyarakat akan teknologi yang semakin meningkat. Karena teknologi mampu memberikan kemudahan-kemudahan bagi penggunanya untuk mendukung pekerjaan serta kegiatan sehari-hari. Diera digital saat ini, internet merupakan

kebutuhan yang mendukung konektifitas serta mobilitas untuk lapisan masyarakat. Dengan teknologi, masyarakat mampu mendapatkan informasi secara cepat dari satu tempat ketempat yang lain walaupun dengan jarak yang jauh. Integritas hotspot dan User Manager merupakan penggabungan fitur untuk memudahkan user login kedalam Network. User manager merupakan fitur AAA server yang dimiliki oleh mikrotik. User manager memiliki dataBase yang bisa digunakan untuk melakukan autentikasi user yang login kedalam network kita, memberikan kebijkan terhadap user tersebut dengan limitasi transfer rate, dan juga perhitungan serta pembatasan quota yang dilakukan user kita nantinya. Pada sebuah jaringan yang mempunyai banyak client, diperlukan sebuah mekanisme pengaturan bandwidth dengan tujuan mencegah terjadinya monopoli penggunaan bandwidth sehingga semua client bisa mendapatkan jatah bandwidth masing –masing dengan menggunakan metode Simple Queue dan PCQ.

Simple Queue bisa dikatakan sebuah solusi yang paling mudah dalam memenagemen bandwidth. Nantinya yang memegang alih sebagai admin jaringannya hanya perlu isikan target address dengan IP komputer client kemudian admin akan menentukan bandwidth yang dialokasikan untuk user tersebut. Permasalahan muncul jika ternyata user yang kita handle merupakan user dengan jumlah yang cukup banyak. Belum lagi jika user tersebut sifatnya dynamic. Akan sangat repot jika kita harus membuat simple queue satu per satu. Salah satu fitur mikrotik yang dapat digunakan untuk mengatasi permasalah ini adalah dengan PCQ, PCQ merupakan salah satu cara melakukan manajemen bandwidth yang cukup mudah dimana PCQ bekerja dengan sebuah algoritma yang akan membagi bandwidth secara merata ke sejumlah client yang aktif.

Desa Karangrejo merupakan salah satu desa yang memanfaatkan jaringan komputer untuk memenuhi kebutuhan jaringan komunikasi dan operasional antar user setiap harinya. Di lingkup RT/RW jaringan sebagai fasilitas untuk akses internet yang dibutuhkan oleh masyarakat sekitar, dan oleh para aparat

pekon Karangrejo. Jaringan komputer yang dipakai yaitu melalui kabel dan tanpa kabel sesuai dengan skema atau konsep yang sudah ada pada umumnya.

Berdasarkan wawancara yang telah di lakukan. Desa Karangrejo membutuhkan Integrasi hotspot dan user manager dan pembatasan Bandwidth supaya user yang login bisa diketahui dan bisa dibatasi quotanya. Desa Karangrejo saat ini belum menerapkan managemen Bandwidth, untuk membatasi user-user yang menggunakan jaringan internet di Desa Karangrejo, sehingga jaringan internet di Desa Karangrejo menjadi stabil.

Dari masalah latar belakang yang ada maka penulis tertarik untuk melakukan penelitian mengenai masalah tersebut dengan judul **"Integrasi Hotspot dan User Manager Jaringan RT/RW Dengan Menerapkan Limitasi Bandwidth Menggunakan Simple Queue dan PCQ Di Desa Karangrejo"** dengan harapan jaringan yang ada di Desa Karangrejo menjadi stabil dan dapat terpantau user-user yang login kedalam Network.

# **2. PEMBAHASAN**

# **2.1 Integrasi**

Menurut KBBI, integrasi adalah penggabungan aktivitas, program, atau komponen perangkat keras yang berbeda ke dalam satu unit fungsional

# **2.2 Hotspot**

Menurut Jalaludin Hotspot yaitu salah satu bentuk pemanfaatan teknologi Wireless LAN pada lokasilokasi publik seperti taman, perpustakaan, restoran, ataupun bandara.Dengan pemanfaatan teknologi ini, individu dapat mengakses jaringan seperti internet melalui komputer atau laptop.

# **2.3 User Manager**

User Manager atau userman adalah salah satu fitur pada RouterOS Mikrotik yang berfungsi sebagai radius. User Manager berupa management system yang bisa digunakan untuk beberapa fitur pada Mikrotik seperti Hotspot, VPN, DHCP, Wireless atau user login router.

# **2.4 Jaringan komputer**

Menurut Tri Rachmadi (2020), Jaringan Komputer adalah koneksi yang memumungkinkan dua device atau lebih saling berhubungan baik secara fisik maupun secara logika yang saling berkomunikasi untuk bertukar data atau informasi.

# **2.5 Bandwidth**

Bandwidth adalah kapasitas volume transfer dalam pertukaran data dalam periode waktu tertentu. Bandwidth berkaitan dengan transfer rate, yakni waktu yang dibutuhkan untuk mentransmisikan data ke satu lokasi ke lokasi lain.

# **2.6 Simple Queue**

Menurut Setiawan dan Maulana (2018), Mekanisme pengaturan Bandwidth dengan tujuan mencegah terjadinya monopoli penggunaan Bandwidth sehingga semua client bisa mendapatkan jatah bandwidth masing-masing.

# **2.7 PCQ**

PCQ merupakan salah satu cara melakukan manajemen bandwidth yang cukup mudah dimana PCQ bekerja dengan sebuah algoritma yang akan membagi bandwidth secara merata ke sejumlah client yang aktif. PCQ ideal diterapkan apabila dalam pengaturan bandwidth kita kesulitan dalam penentuan bandwidth per client.

# **2.8 Metode NDLC**

Network Development Life Cycle (NDLC) merupakan sebuah metode yang bergantung pada proses pembangunan sebelumnya seperti perencanaan strategi bisnis, daur hidup pengembangan aplikasi, dan analisis pendistribusian data. Jika pengimplementasian teknologi jaringan dilaksanakan dengan efektif, maka akan memberikan sistem informasi yang akan memenuhi tujuan bisnis strategis, kemudian pendekatan top-down dapat diambil

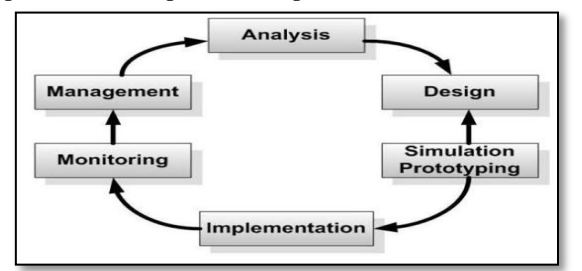

Gambar 1. Metode NDLC (Network Development Life Cycle)

1. Analysis

Tahap awal ini dilakukan analisa kebutuhan, analisa permasalahan yang muncul, analisa keinginan pengguna, dan analisa topologi jaringan yang sudah ada saat ini.

2. Design

Dari data-data yang didapatkan sebelumnya, tahap design ini akan membuat gambar desain topologi jaringan interkoneksi yang akan dibangun. Diharapkan dengan gambar ini akan memberikan gambaran seutuhnya dari kebutuhan yang ada. Desain bisa berupa desain struktur topologi, desain akses data, desain layout perkabelan, dan sebagainya yang akan memberikan gambaran jelas tentang proyek yang akan dibangun.

3. Simulation Prototype

Beberapa pekerja jaringan akan membuat dalam bentuk simulasi dengan bantuan tools khusus di bidang network seperti Boson, Packet Tracert, Netsim, dan sebagainya. Hal ini dimaksudkan untuk melihat kinerja awal dari jaringan yang akan dibangun dan sebagai bahan presentasi dan sharing dengan team work lainnya.

JISN (Jurnal Informatika Software dan Network), Vol.03, No.02, Oktober 2022 *ISSN 2746-6221 (Print)*

### 4. Implementation

Dalam implementasi pekerja jaringan akan menerapkan semua yang telah direncanakan dan didesain sebelumnya. Implementasi merupakan tahapan yang sangat menentukan dari berhasil/gagalnya proyek yang akan dibangun dan ditahap inilah team work akan diuji dilapangan untuk menyelesaikan masalah teknis dan non teknis. 5. Monitoring

Setelah implementasi tahapan monitoring merupakan tahapan yang penting, agar jaringan komputer dan komunikasi dapat berjalan sesuai dengan keinginan dan tujuan awal dari user pada tahap awal analisis, maka perlu dilakukan kegiatan monitoring.

#### 6. Management

Pada level manajemen atau pengaturan, salah satu yang menjadi perhatian khusus adalah masalah kebijakan (policy).

#### **2.9 Analisa**

1. Analisa Tata Letak Desa Karangrejo

Setelah penulis melakukan observasi pada Desa Karangrejo, penulis mendapatkan informasi mengenai tata letak yang ada di Desa Karangrejo, dimana desa ini memiliki 4 RW dan 12 RT, saat penulis melakukan observasi di lokasi tersebut. Berikut merupakan gambar yang menjelaskan tentang Tata Letak Desa Karangrejo yang memiliki 4 RT dan 12 RT.

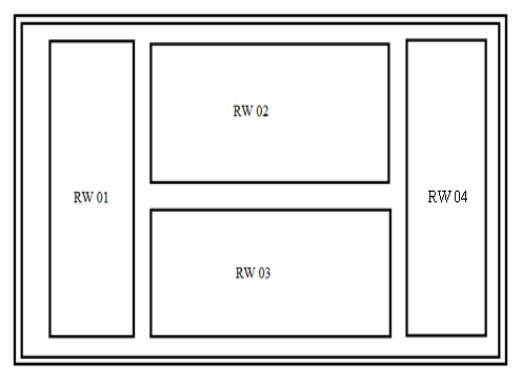

Gambar 2. Denah Lokasi Desa Karangrejo

#### 2. Analisa Jaringan

Analisa sistem yang sedang berjalan merupakan kegiatan untuk menganalisis mengenai bandwidth yang saat ini sedang digunakan, desa Karangrejo mempunyai jaringan LAN (Local Area Network) dan WLAN (Wireless Local Area Network) yang menggunakan jaringan telkom Indihome untuk jaringan internetnya dan mencangkup kantor balaidesa dan 4 RW desa Karangrejo

### **2.10 Desain**

1. Rancangan Desain Topologi yang sudah ada di desa Karangrejo.

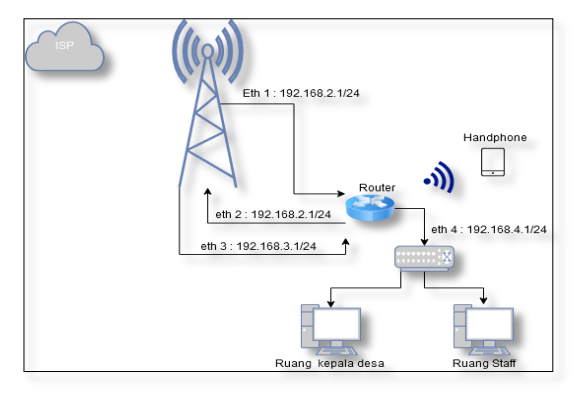

Gambar 3. Topologi Jaringan Komputer yang sedang berjalan

#### 2. Rancangan Desain Topologi yang di Usulkan

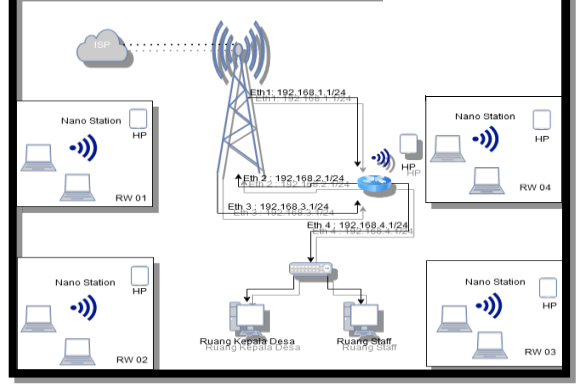

Gambar 4. Topologi jaringan yang diusulkan

### **2.11 Simulation**

Langkah pertama yaitu Membuka Aplikasi Winbox. Setelah mikrotik sudah terhubung maka berikut ini adalah tampilan awalnya. Klik MAC Address yang muncul, lalu pilih Connect.

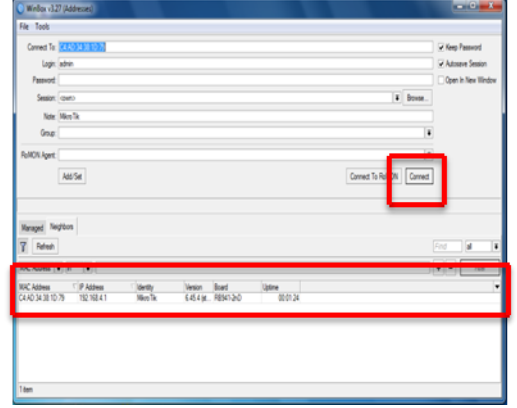

Gambar 5. Login ke Mikrotik pada Winbox

Kemudian pilih menu  $IP > Address > add >$ kemudian isikan IP yang akan di gunakan, dan yang perlu diperhatikan adalah interface setiap IP(ethernya). Sampai muncul settingan seperti dibawah. Supaya bisa terhubung dengan internet. Dengan Address : 192.168.0.25/24, terhubung dengan interface : ether1 > apply > Ok.

JISN (Jurnal Informatika Software dan Network), Vol.03, No.02, Oktober 2022 *ISSN 2746-6221 (Print)*

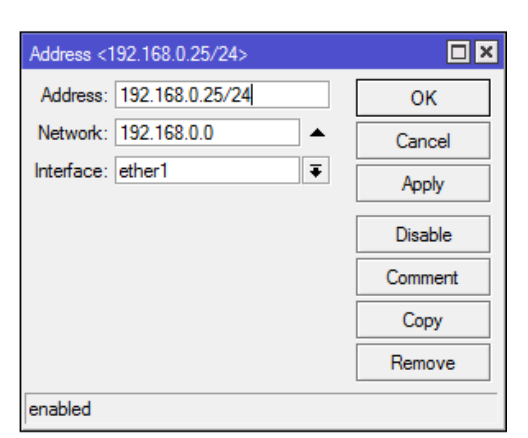

Gambar 6. Adderess (eth1)

Lakukan hal yang sama dengan cara klik add > Dengan Address : 192.168.2.1/24, terhubung dengan interface : ethe2 > apply > Ok. Lakukan langkahlangkah yang sama hingga setinggan IP Adderss selesai, bedakan IP dan Interfacenya setiap settingannya.

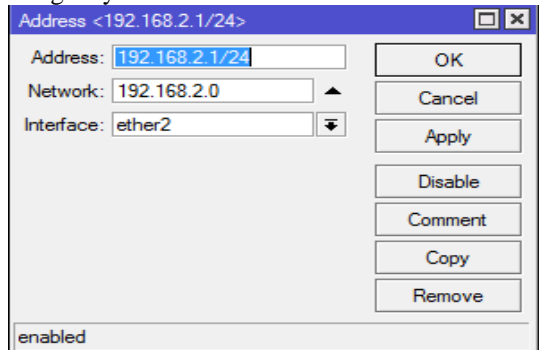

Gambar 7. Adderess (eth2)

add > Dengan Address : 192.168.3.1/24, terhubung dengan interface : ethe3 > apply > Ok

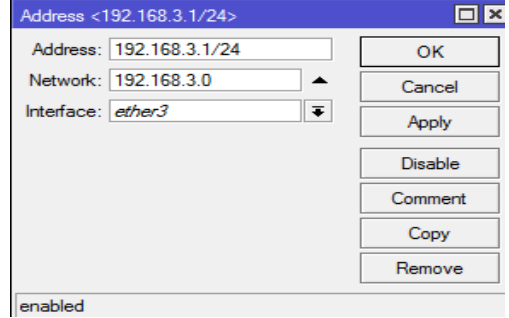

Gambar 8. Adderess (eth3)

Add > Dengan Address : 192.168.4.1/24, terhubung dengan interface : ethe4 > apply > Ok.

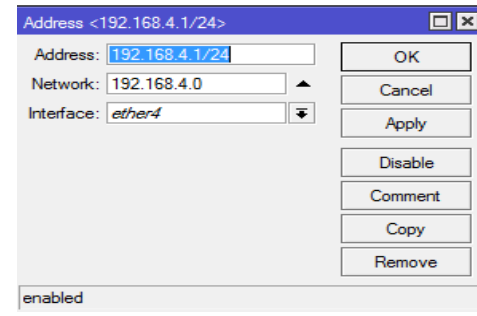

Gambar 9. Adderess (eth4)

Add > Dengan Address : 192.168.5.1/24, terhubung dengan interface : wlan1> apply > Ok.

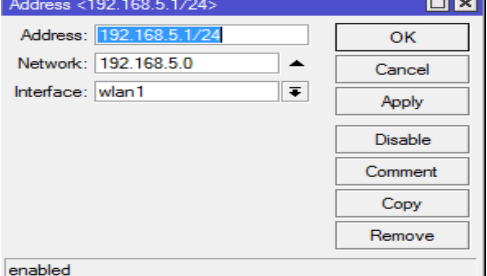

Gambar 10. Adderess (wlan1)

Tunggu hingga muncul halaman jendela Address List seperti pada gambar dibawah ini.

| ddress List                   |          |      |
|-------------------------------|----------|------|
| 回                             |          | Find |
|                               | hterface |      |
| ← 192.168.0.25/ 192.168.0.0   | ether1   |      |
| 192.168.2.1/24<br>192.168.2.0 | ether2   |      |
| 中 192.168.3.1/24 192.168.3.0  | ether3   |      |
| +192.168.4.1/24 192.168.4.0   | ether4   |      |
| 令 192.168.5.1/24 192.168.5.0  | wlan1    |      |
|                               |          |      |

Gambar 11. Adderess List

Kemudian masuk kedalam menu IP > DHCP Server > DHCP setup > DHCP Server Interface : wlan1 > next.

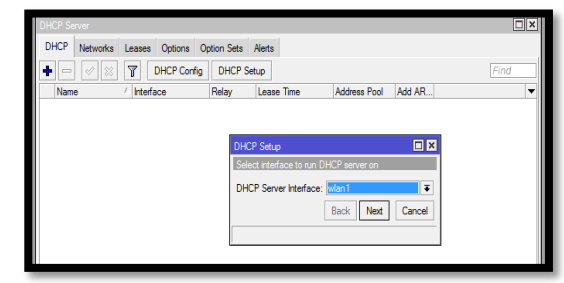

Gambar 12. DHCP Server Interface

DHCP Address Space : 192.168.5.0/24 > Next

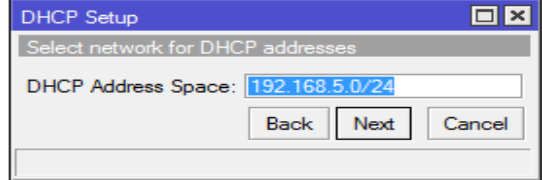

Gambar 13. DHCP Address Space

### Gateway for DHCP Network : 192.168.5.1 > Next

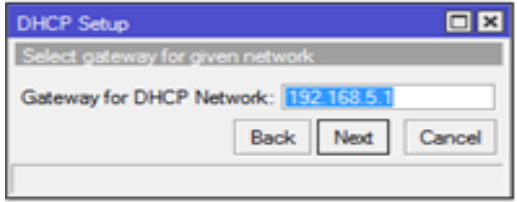

Gambar 14. Gateway for DHCP Network

Address to Give Out : 192.168.5.2- 192.168.5.51 > Next

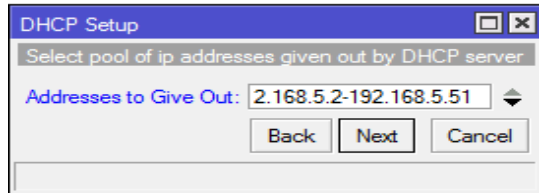

Gambar 15. Address to Give Out

DNS Servers menggunakan 8.8.8.8 > Next.

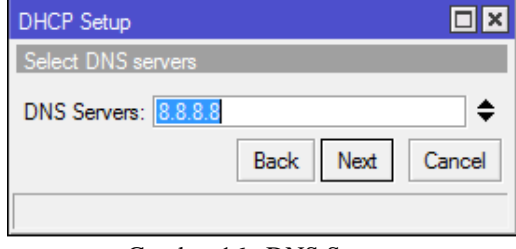

Gambar 16. DNS Servers

Lease Time : 00:10:00 atau otomatis > Next

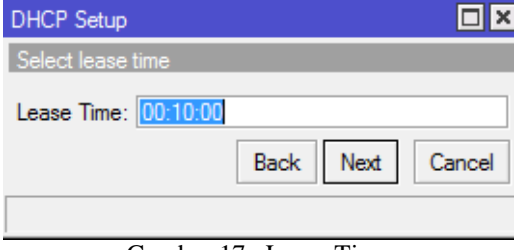

Gambar 17. Lease Time

Setelah klik Next yang terakhir kemudian muncul halaman jendela seperti dibawah > OK. Dan setting DHCP Server selesai.

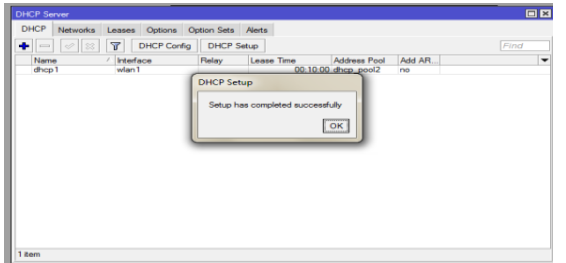

Gambar 18. DHCP Setup

Masuk kedalam menu IP > DNS > Server : 8.8.8.8 > centang Allow Remote Request > Apply > OK.

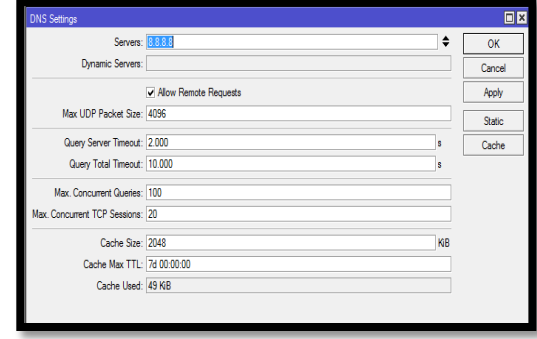

Gambar 19. DNS Setting

Masuk kedalam menu IP > firewall > NAT > General > chain : srcnat, out.interface: ether1

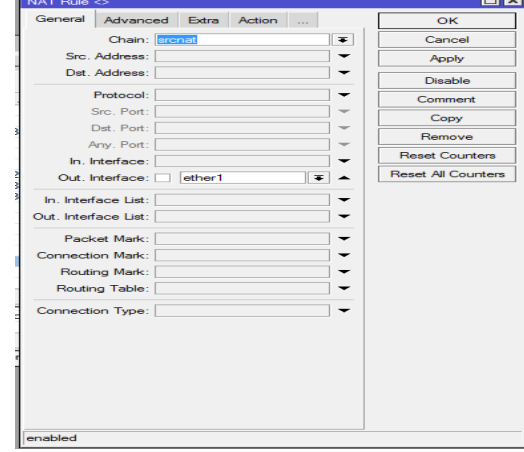

Gambar 20. Nat Rule (General)

Action > Action : masquarade > Apply > ok

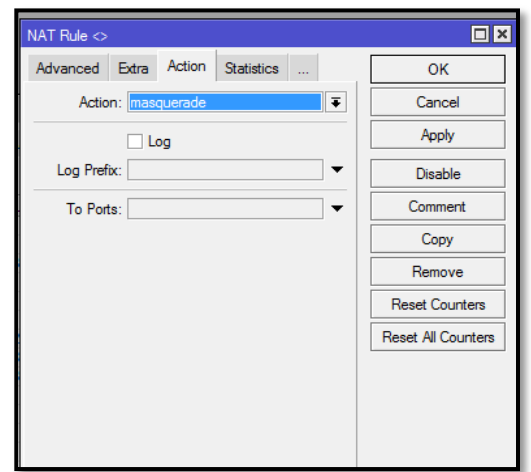

Gambar 21. Nat Rule (Action)

Masuk kemenu IP > Hotspot > Hotspot Setup > Hotspot Interface : wlan1 > Next.

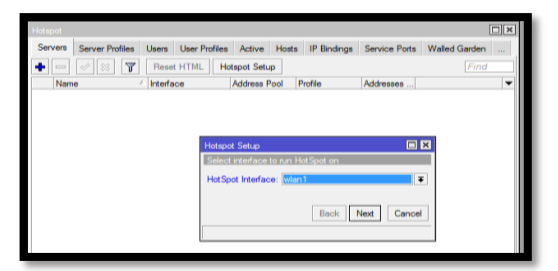

Gambar 22. Hotspot Interface

Local Address of Network 192.168.5.1/24 > Nex

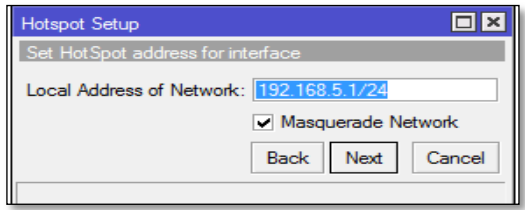

Gambar 23. *Local Address of Network*

# *Select Creatificate:* none > Next

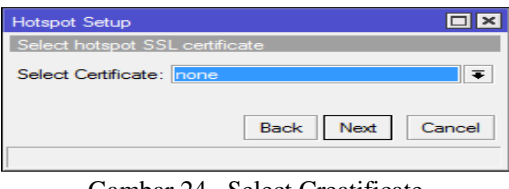

Gambar 24. Select Creatificate

#### IP Address of SMTP Server: 0.0.0.0 > Next.

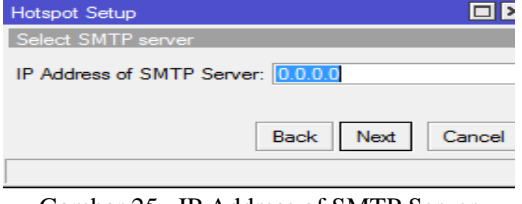

Gambar 25. IP Address of SMTP Server

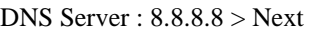

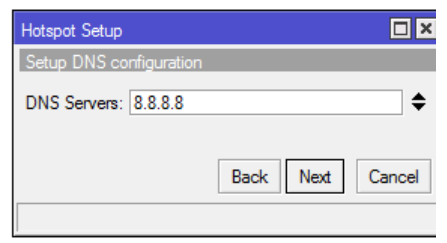

Gambar 26. DNS Server

DNS Name : www.rtrw.com untuk memanggil IP  $192.168.2.1 > Next$ 

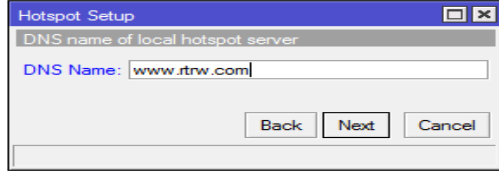

Gambar 27. DNS Name

Setelah klik Next yang terakhir kemudian muncul halaman jendela seperti dibawah > OK. Dan setting Hotspot Setup selesai

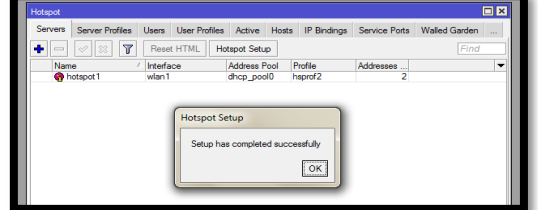

Gambar 28. Hotspot Setup

Kemudian masuk kedalam menu IP > Route > General > Gateway : 192.168.0.254 > Apply > Ok.

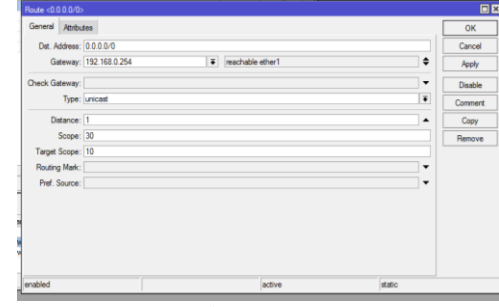

Gambar 29. Route

Kemudian masuk kemenu wirelless untuk mengaktifkan wlan yang digunakan. Wireless > interface > klik dua kali pada wlan1.

| ∔•∣≕          | 6<br>$\vert \overline{\mathbf{r}} \vert$ | CP            |      |      |                                         | WPS Client Setup Repeater Scanner Freq. Usage Alignment Wireless Smither Wireless Snooper | Find |
|---------------|------------------------------------------|---------------|------|------|-----------------------------------------|-------------------------------------------------------------------------------------------|------|
| Name          | $ $ Tipe                                 | Actual MTU Tx |      | B.   | Tx Packet (p.fs) Rx Packet (p.fs) FP Tx |                                                                                           | H    |
| <b>Oviet1</b> | Wreless (Afrens ARS.)                    | 1500          | Obos | Obes | D                                       | D                                                                                         | Obes |
|               |                                          |               |      |      |                                         |                                                                                           |      |
|               |                                          |               |      |      |                                         |                                                                                           |      |
|               |                                          |               |      |      |                                         |                                                                                           |      |
|               |                                          |               |      |      |                                         |                                                                                           |      |
|               |                                          |               |      |      |                                         |                                                                                           |      |
|               |                                          |               |      |      |                                         |                                                                                           |      |
|               |                                          |               |      |      |                                         |                                                                                           |      |
|               |                                          |               |      |      |                                         |                                                                                           |      |
|               |                                          |               |      |      |                                         |                                                                                           |      |
|               |                                          |               |      |      |                                         |                                                                                           |      |
|               |                                          |               |      |      |                                         |                                                                                           |      |

Gambar 30. wireless tables

Setelah itu akan muncul jendela sperti dibawah ini. Setting wireless : ap Bridge, SSID : rw1 > pilih advance mode.

| Interface <wlan1></wlan1> |                                                    | 日区                         |
|---------------------------|----------------------------------------------------|----------------------------|
|                           | General Wireless HT WDS Natreme NV2 Status Traffic | OK                         |
|                           | $\overline{\bullet}$<br>Mode: ap bridge            |                            |
|                           | $\overline{\bullet}$<br>Band: 2GHz-B/G             | Cancel                     |
| Channel Width: 20MHz      | Ŧ                                                  | Apply                      |
| Frequency: 2412           | $\overline{\bullet}$ MHz                           | Disable                    |
| SSID: Inv1                | ▴                                                  | Comment                    |
| Scan List: default        | $\overline{\bullet}$<br>$\bullet$                  | <b>Advanced Mode</b>       |
| Wireless Protocol: any    | Ŧ                                                  | Torch                      |
| Security Profile: default | $\overline{\bullet}$                               | <b>WPS Accent</b>          |
| WPS Mode: push button     | $\overline{\bullet}$                               | <b>WPS Client</b>          |
| Bridge Mode: enabled      | Ŧ                                                  | Setup Repeater             |
| VLAN Mode: no tag         | $\overline{\bullet}$                               | Scan                       |
| VLAN ID: 1                |                                                    | Freq. Usage                |
| Default AP Tx Rate:       | bps                                                | Alian                      |
|                           |                                                    | Sniff                      |
| Default Client Tx Rate:   | bps                                                | Snooper                    |
|                           | Default Authenticate<br>Default Forward            | <b>Reset Configuration</b> |
|                           | Hde SSID                                           |                            |

Gambar 31. interface wlan1

Setelah di advanced mode akan muncul tampilan sebagai berikut, country : indonesia >  $apply > ok.$ 

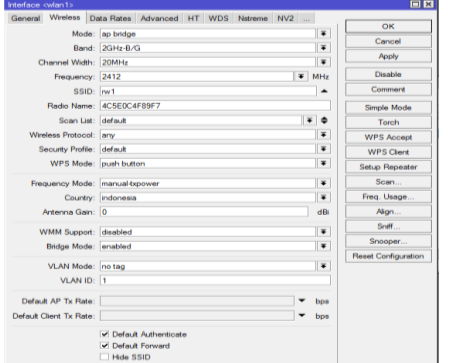

Gambar 32. interface wlan1 (advanced mode)

Supaya kompuer yang digunakan dapat terkoneksi Internet, IP kompuer harus disetting terlebih dahulu. Langkah-langkahnya sebagai berikut.

Masuk jendela Open Network and sharing center

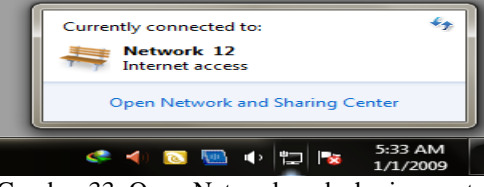

Gambar 33. Open Network and sharing center

Kemudian pilih change adapter setting

| Control Panel Home                                 | View your basic network information and set up connections                                            |            |                                                                                                |                              |  |
|----------------------------------------------------|----------------------------------------------------------------------------------------------------|------------|------------------------------------------------------------------------------------------------|------------------------------|--|
| Change adapter settings                            |                                                                                                    |            |                                                                                                | See Full man                 |  |
| Change advanced charing<br>settings                | DCCPSW-PC<br>(This computer)                                                                          | Network 12 | Internet                                                                                       |                              |  |
|                                                    | View your active networks.                                                                            |            |                                                                                                | Connect or disconnect        |  |
|                                                    | Notwork 12<br><b>Public ristingsh</b>                                                                 |            | Access type:<br>Internet<br>$\circ$<br>Compactions                                             | <b>Local Area Connection</b> |  |
|                                                    | Change your naturalizes sattings                                                                      |            |                                                                                                |                              |  |
|                                                    | Set up a new connection or retorek<br>mount.                                                          |            | Set up a wireless, broadband, dial-up, ad hor, or VPN connection; or set up a router or access |                              |  |
|                                                    | Connect to a network<br>Connect or reconnect to a winders, wired, dial-up, or VPN natwork connection. |            |                                                                                                |                              |  |
|                                                    | Choose hornegroup and sharing options.<br>تلامه                                                       |            | Access files and printers located on other network computers, or change sharing settings.      |                              |  |
| See also                                           | Trashieshapt problems                                                                                 |            |                                                                                                |                              |  |
| <b>Missouri Greenes</b><br><b>Internet Oations</b> |                                                                                                    |            | Diagnose and repair network problems, or get troubleshooting information.                      |                              |  |
| Windows Firewall                                   |                                                                                                    |            |                                                                                                |                              |  |

Gambar 34. change adapter settings

pilih local area network > klik kanan > Properties

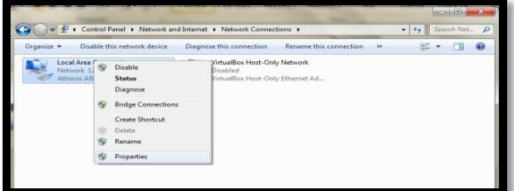

Gambar 35. Local area network

Pilih Internet Protocol Version 4 (TCP/Ipv4) > Properties

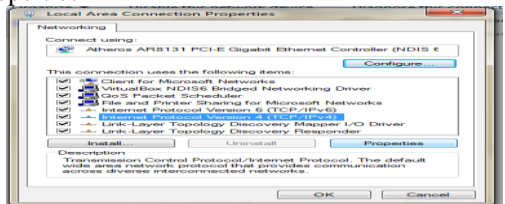

Gambar 36. Local area conection Properties

setelah masuk menu general, kemudian isikan IP adddrss, Subnet Mask, dan gateway seperti yang tertera pada jendela internet protocol version 4 > kemudian Ok

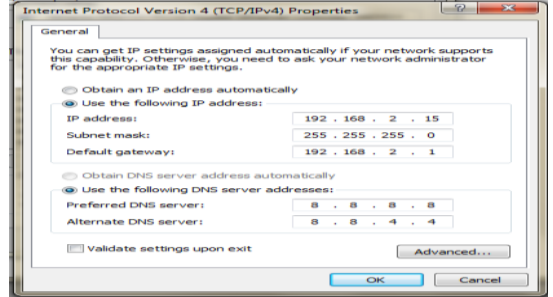

Gambar 37. Internet protocol version 4

Setelah selesai setting IP pada komputer selanjutnya, tes koneksi dengan cara ping ke google/ ping ke 8.8.8.8. tampilan jendela dibawah menandakan bahwa komputer yang digunakan sudah terkoneksi dengan internet.

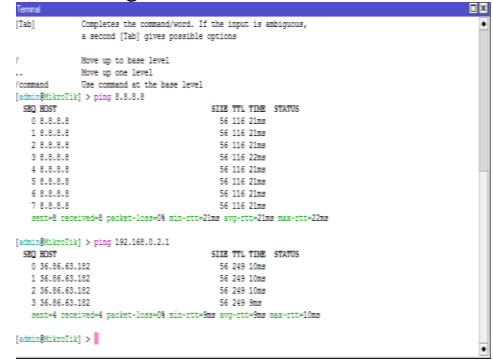

Gambar 38. Terminal

Kemudian cek atau koneksikan wlan menggunakan Handphone, konekan dengan menggunakan jaringgan rtrw. Jika sudah terkoneksi makan akan muncul jendela seperti di bawah ini.

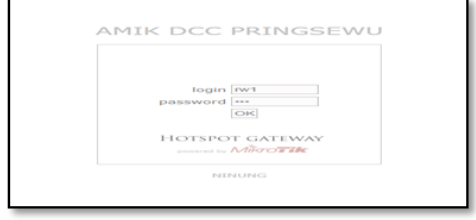

Gambar 39. tampilan login rw1

Jika ingin menambahkan user untuk login, maka tambahkan dengan masuk ke menu IP > Hotspot > User > Name : anggi, password: anggi >  $apply > ok$ 

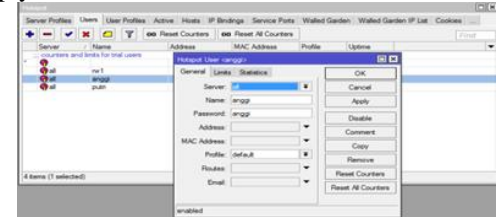

Gambar 40. Hotspot user

Untuk setting user manager masuk kedalam menu IP > Hotspot > server Profile > pilih profile yang akan digunakan oleh hotspot > dalam tab "radius" centang parameter Use RADIUS > apply > ok.

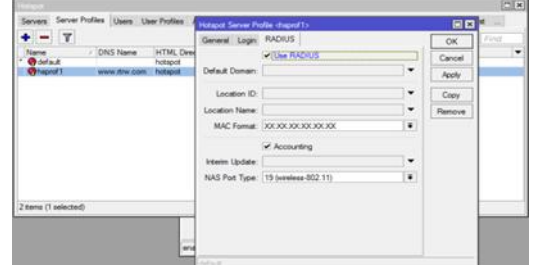

Gambar 41. Hotspot Server Profile

Langkah selanjutnya masuk menu Radius di menu utama Winbox, kemudian klik add. Karena menggunakan hotspot centang parameter hotspot > kemudian tentukan Address :127.0.01, secret dengan kombinasi key yang unik misalnya : 123456

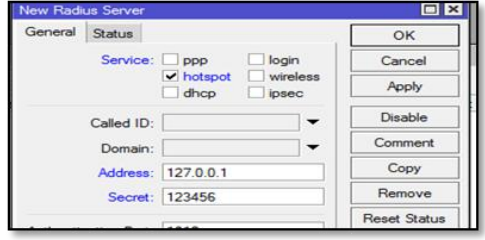

Gambar 42. New Radius Server

Untuk mengakses database User Manager kita, kita bisa gunakan webbrowser dan mengetikkan alamat http://ip.routerA/userman. Untuk default login bisa menggunakan username = admin , password kosong.

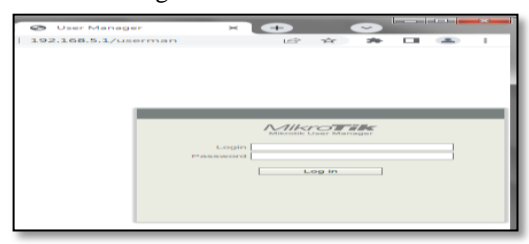

Gambar 43. Halaman User Manager

Tambahkan di menu Routers untuk menginformasikan Radius,

Klik Add > New kemudian isikan parameter Name : rtrw, IP address : 127.0.0.1, Shared secret kita sesuaikan dengan parameter secret yang ada di menu Radius (123456) > Jika sudah tekan tombol Add.

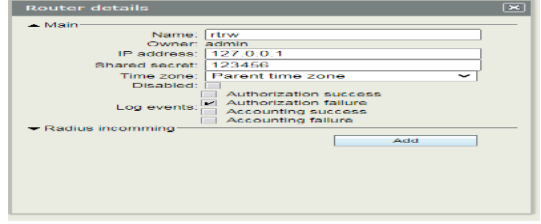

Gambar 44. Halaman router details

Langkah selanjutnya kita buat profile dan limitasi yang akan diberikan ke user. Pilih menu profile > Limitations > add new, iskan name, owner dan limitasi yang ingin diberikan, bisa quota, berapa lama bisa akses (uptime) atau semuanya bisa anda gunakan. Disini kami berikan contoh untuk limitasi akses hanya bisa 1 jam (1h pada uptime).

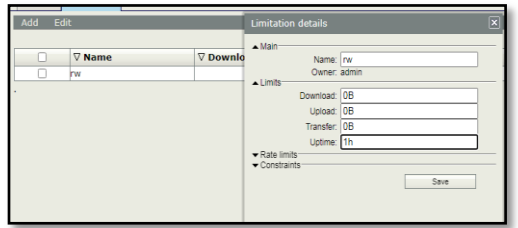

Gambar 45. Halaman Limitation details

Jika limitasi sudah dibuat, masuk ke tab profiles, bikin profile baru, isikan parameter name. Dan tekan tombol "add new limitations" untuk menerapkan limitasi yang kita buat sebelumnya

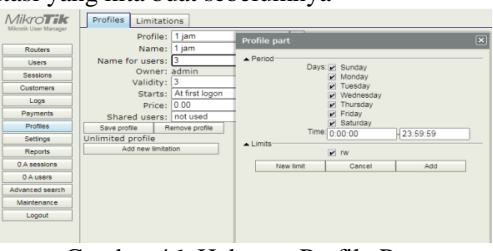

Gambar 46. Halaman Profile Part

Langkah terakhir, kita tambahkan informasi user di menu user. Anda bisa gunakan tombol add > batch (UserManager akan menggenerate banyak username dan password). Jangan lupa, tentukan profilenya dengan profil yang sudah kita buat.

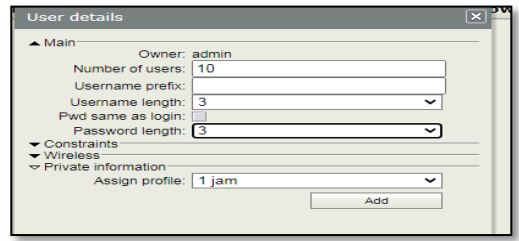

Gambar 47. Halaman user detail

Setelah selesai muncul jendela seperti dibawah yang sudah terdapat username dan password untuk login setiap usernya.

| <b>Heritian Base</b> | MivoTak M ar esta |              |                   |                  |                  |                     |  |
|----------------------|-------------------|--------------|-------------------|------------------|------------------|---------------------|--|
| Rates                | 8                 | 7 Username   | <b>T</b> Password | 7 Upload limit   | 7 Download limit | <b>T Money used</b> |  |
| <b>Cies</b>          |                   | <b>5 Mit</b> | jog               | <b>Infimited</b> | Unimited         | 0.00                |  |
| <b>Smirn</b>         | в                 | id.          | ÷                 | <b>Infinited</b> | Uslimited        | 0.00                |  |
|                      | s                 | 93a          | 9k                | Inlinited        | Unlimited        | <b>Ltd</b>          |  |
| Ostewy               | б                 | ia           | 部                 | <b>Inlinited</b> | Unimited         | 0.00                |  |
| lap.                 | 5                 | <b>Jest</b>  | <b>cs</b>         | batmlni          | Unimited         | tin                 |  |
| hmn                  | 8                 | 26           | 陣                 | <b>Unlimited</b> | Utimited         | <b>RAS</b>          |  |
| <b>Robin</b>         | п                 | kt           | <b>Sis</b>        | <b>Inletted</b>  | Unimited         | 3.01                |  |
| <b>Jetro</b>         | Б                 | kd           | iliy              | <b>Unlimited</b> | Uslimited        | 本部                  |  |
| from                 | в                 | 'n           | ts.               | Unlimited        | Usinited         | <b>bar</b>          |  |
| <b>Simons</b>        |                   | 5 hd         | ing)              | <b>Unimited</b>  | Usleitet         | <b>US</b>           |  |
| <b>Comm</b>          |                   |              |                   |                  |                  | Person (2) v        |  |
| <b>Absorbero</b>     |                   |              |                   |                  |                  |                     |  |

Gambar 48. Halaman user name dan password

JISN (Jurnal Informatika Software dan Network), Vol.03, No.02, Oktober 2022 *ISSN 2746-6221 (Print)*

### **3. KESIMPULAN**

Berdasarkan hasil penelitian yang telah penulis lakukan di Balai Desa Karangrejo, maka dapat penulis simpulkan sebagai berikut :

- 1. Penulis mengimplementasikan manajemen bandwidth dengan metode PCQ (Peer Connection Queue) menggunakan Simple Queue sehingga penggunaan bandwidth dalam satu jaringan dapat merata/stabil.
- 2. Dengan pengimplementasian jaringan ini lebih menghemat paket data yang di gunkan sehari hari.
- 3. Penulis mengimplementasikan penggabungan Hotspot dan User Manager supaya penggunaan jaringan bisa terpantau.

### **DAFTAR PUSTAKA**

- [1] Shinta, Amelia. (2022). "Mengenal Bandwidth, Jenis, Fungsi dan Cara Kerjanya". Diakses 5 juni 2022, dari https://www.dewaweb.com/blog/pengertianbandwidth .
- [2] Tanenbaum, Andrew S. (2011). Computer Networks, 5th ed. Boston: Pearson.
- [3] Citraweb. (2022). Artikel "[USERMAN] User Manager pada RouterOS v7 ", diakses 5 juli 2022, dari https://citraweb.com/artikel.
- [4] CitraWeb.(2022). Artikel "Bandwidth Management untuk Dynamic User", diakses 5 juli 2022, dari https://citraweb.com/artikel/ .
- [5] Putri, Darmelinda. (2018). "Network Development Life CyCle"Artikel Darmeilinda\_putri045, oktober 2018.
- [6] Sopandi, Dede. 2008. Instalasi Dan Konfigurasi Jaringan Komputer, Bandung : Informatika Bandung.
- [7] Winarno, Edy. Ali zaki dan SmitDev Community, (2011). Easy Networking. Jakarta: PT Elek Media Komputindo.
- [8] Integrasi. Kamus Besar Bahasa Indonesia. Diakses 5 juli 2022, dari [http://kbbi.kamus.pelajar.id/arti](http://kbbi.kamus.pelajar.id/arti-kata/integrasi)[kata/integrasi.](http://kbbi.kamus.pelajar.id/arti-kata/integrasi)
- [9] Mirsantoso, Toibah Umi Kalsum, dan Reno Supardi. (2015) "Implementasi Dan Analisa Per Connection Queue (Pcq) Sebagai Kontrol Penggunaan Internet Pada Laboratorium Komputer", Jurnal Media Infotama Vol. 11 No. 2, September 2015.
- [10] Rachmadi, Tri. (2020). Jaringan Komputer. Tiga Ebook.
- [11] Setiawan , Maulana. ( 2018). "penerapan simple Queue dalam pengelolaan Bandwidth", jurnal teknologi informatika dan komputer, vol 4, No.2.
- [12] Sudarmo, Muhammad Aswan. (2020). Membuat Kabel LAN (Straight). Ampashi
- [13] Sri S. Ningsih, Fransiska Lintong, Jimmy F.Rumampuk. (2015). "*Hubungan Penggunaan Laptop Dan Fungsi Penglihatan Mahasiswa Angkatan 2011 Fakultas Kedokteran Universitas Sam Ratulangi Manado",* Jurnal e-Biomedik (eBm), Vol 3, No3, September-Desember 2015
- [14] W. F. Pattipeilohy. (2016). "*Analisis dan Perancangan User Manager pada Mikrotik Router dengan Sistem Pembelian Kredit Voucher",* Jurnal SISFOKOM, Vol. 05, No. 01, 2016.